Signing up for MetaStock Xenith

As a MotiveWave™ customer you will get a complimentary subscription to MetaStock Xenith.

Important: If you have any questions about the Xenith service or if you would prefer to contact one of our sales representatives to complete your order, please call one of our sales representatives at 800 882-3040. Here are the Steps required to setup your MetaStock Xenith Account:

1. Visi[t http://www.metastock.com/motivewave](http://www.metastock.com/motivewave)

2. Select your data region. All of our data regions include global delayed access to delayed data and real time FOREX data. You will also be able to subscribe to real time stocks and futures exchanges in your chosen region buy paying for the Exchange Fees you are interested in.

3. Click on Order Now :

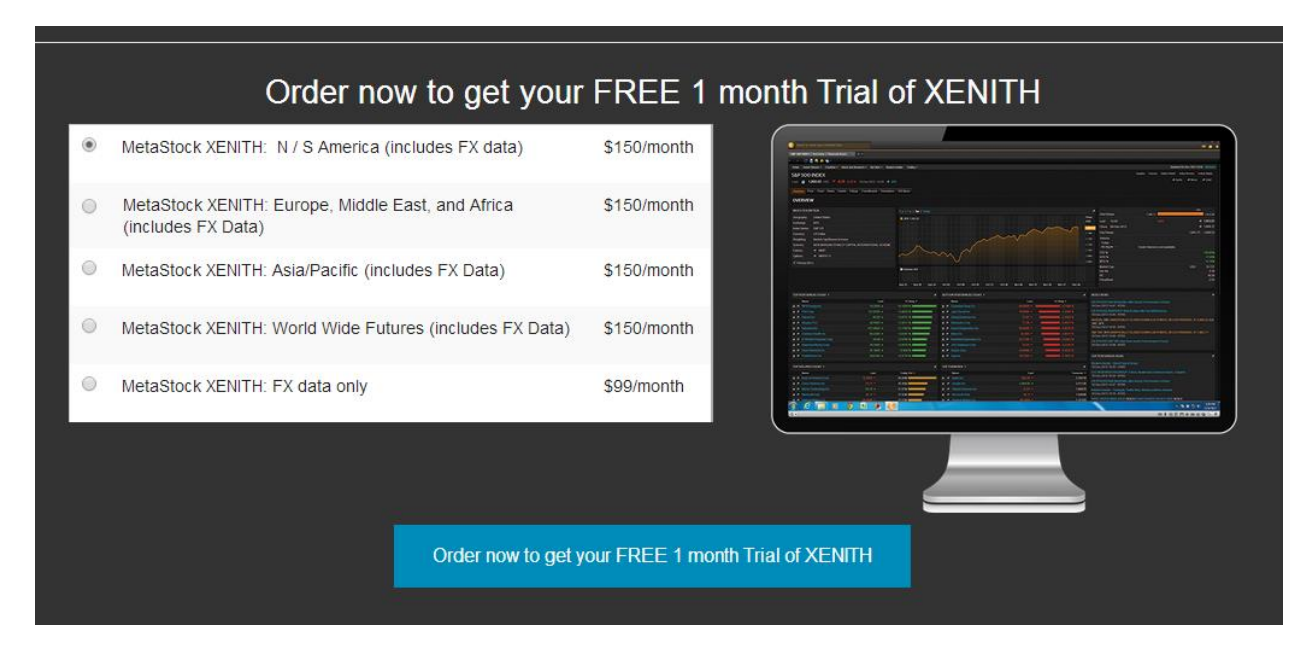

4. Choose Checkout.

5. On the sign in screen you will put in your Email address in 1. Under 2 you will choose I haven't registered unless you have previously registered for a MetaStock.com account. Click the register button.

## **Sign In**

These pages are secured for your protection and require membership prior to accessing.

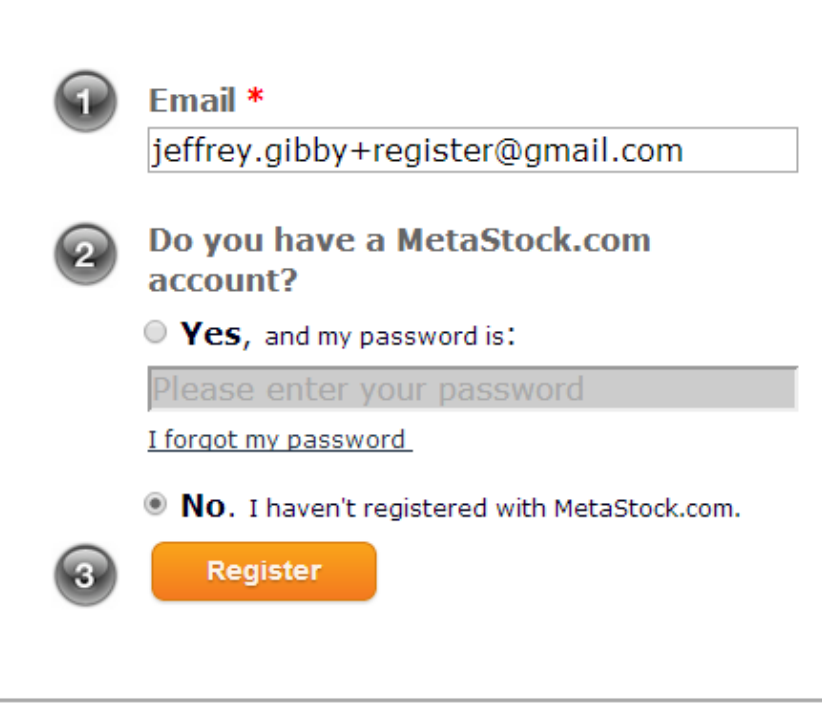

6. Fill in your registration details and Set up your password.

Ì.

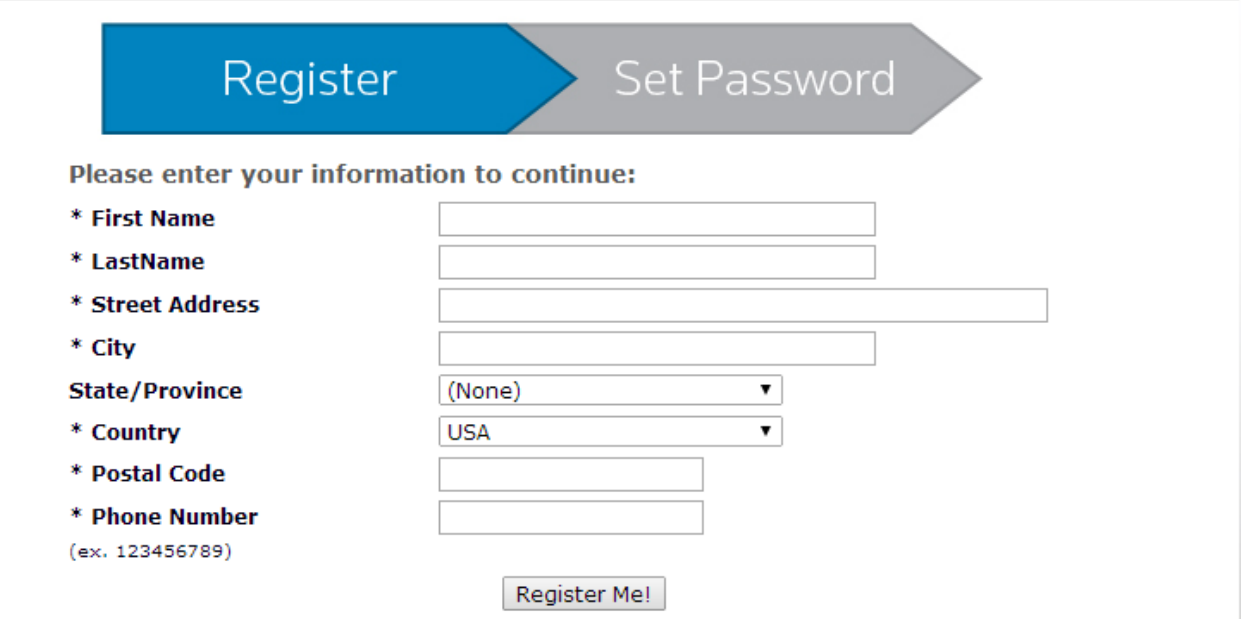

7. Sign the MetaStock Xenith Users Agreement. Read through the agreement by clicking the Accept and Continue button:

Accept and continue | I Do Not Accept This Agreement

8: Fill in the details to complete your order.

Congratulations, you have completed the setup process of your trial Xenith account. It will take approximately one hour to activate your account. Once you've waited on hour you can proceed to installing Xenith.

## **Installing Xenith:**

Thanks for becoming a Xenith customer. In just a few steps you'll have everything you need to run the awesome Motivewave platform with Thomson Reuters. If you have any questions during your installation, please feel free to chat, or phone one of our technical support agents. You can reach them at www.metastock.com/customer. In order to setup your account please follow the following steps.

Login t[o http://www.MetaStock.com/mydownloads.](http://www.metastock.com/mydownloads) You will always use your email address and the password you setup when you initially ordered Xenith. If you forgot your password, please use the password reset button located on this page.

1. If you signed up through the website, you may continue to step #2. If you signed up through the phone, please sign your MetaStock Xenith Users agreement on the my downloads page and wait one hour.

2. Complete the [First Time Login process.](https://customers.thomsonreuters.com/aaa/desktop/product_licence.html?ftl=22015898&locale=en-US) During the First Time Login process you will:

 Set your product password - this is separate from your metastock.com password. We recommend using the same password.

3. Install [MetaStock XENITH](https://customers.thomsonreuters.com/aaa/desktop/product_licence.html?ftl=22015898&locale=en-US): MetaStock XENITH is downloaded during the First Time Login process. If for some reason you need to reinstall MetaStock Xenith or use a second computer, you can install so [here.](https://emea1.login.cp.thomsonreuters.net/auth/cdcservlet?theme=Charcoal&goto=https%3A%2F%2Fcustomers.thomsonreuters.com%3A443%2Faaa%2Fdesktop%2Fproduct_licence.html%3Fftl%3D22015898%26locale%3Den-US&RequestID=18477&MajorVersion=1&MinorVersion=0&ProviderID)

4. Launch MetaStock XENITH:

- o MetaStock XENITH UserID is your email address.
- o MetaStock XENITH Password: [reset here](https://login.cp.thomsonreuters.net/fp/) if you have forgotten it.

Congratulations, now that you have loaded MetaStock Xenith, you are ready to use it to power your MotiveWave™ application.

Thanks for using MetaStock Xenith.